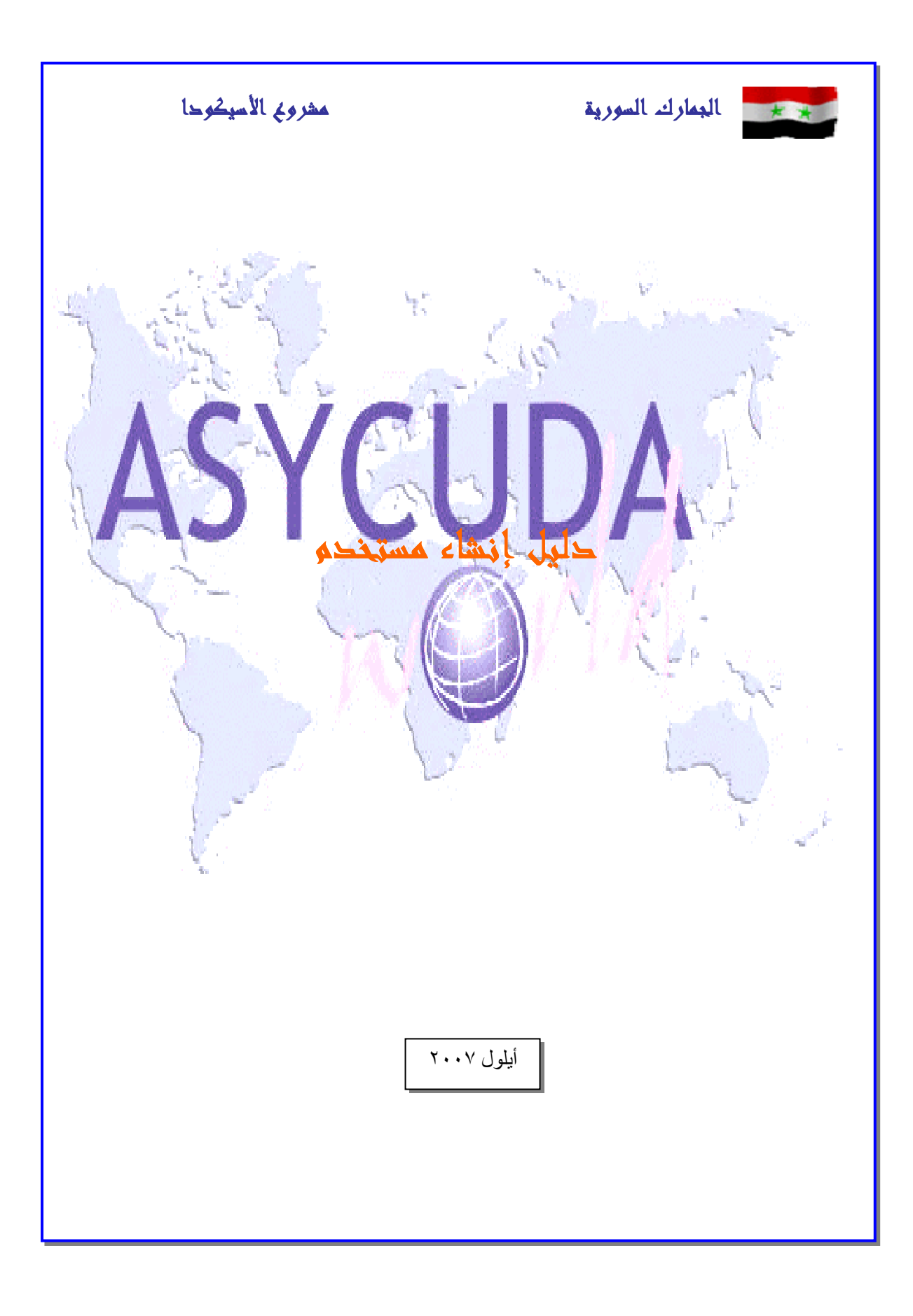

## **انشاء حساب مستتخدم**

يتم إنشاء مجموعة عمل يضم إليها جميع الحسابات المراد أن تكون تحت اسم هذه اموعة . ويتم الانشاء كما يلي :

> ١- اسيكودا ٢- من إدارة النظام ٣- حساب المستخدم ٤- نأخذ جديد

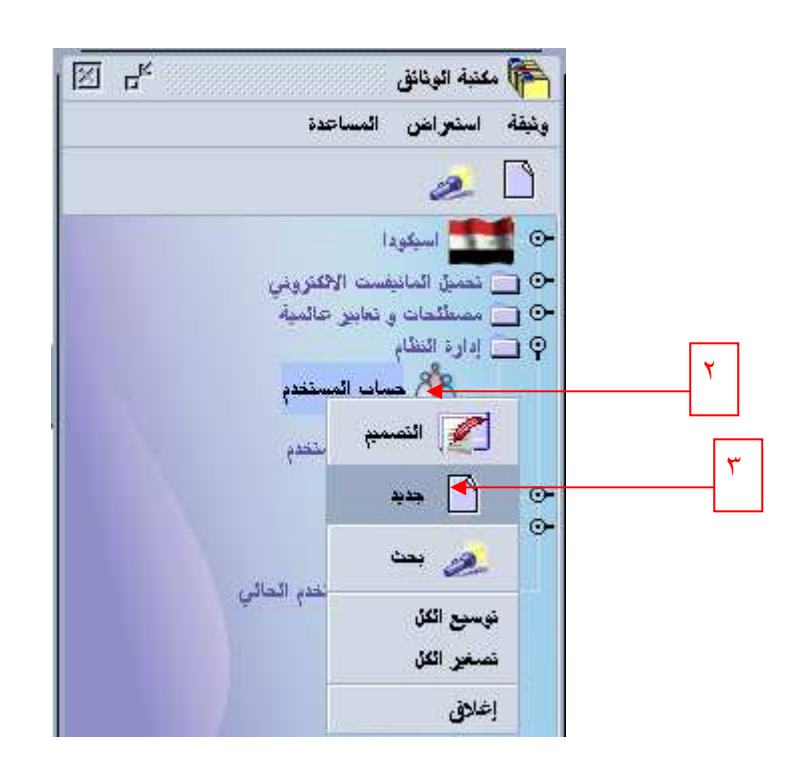

فيظهر لنا الشكل التالي فندخل الحقول كما يلي : ١- المرجع : اسم مجموعة العمل . ٢- ماللك الحساب : ندخل اسم يدل على مالك اموعة ٣- العقد بدء اعتباراً من : ندخل التاريخ .

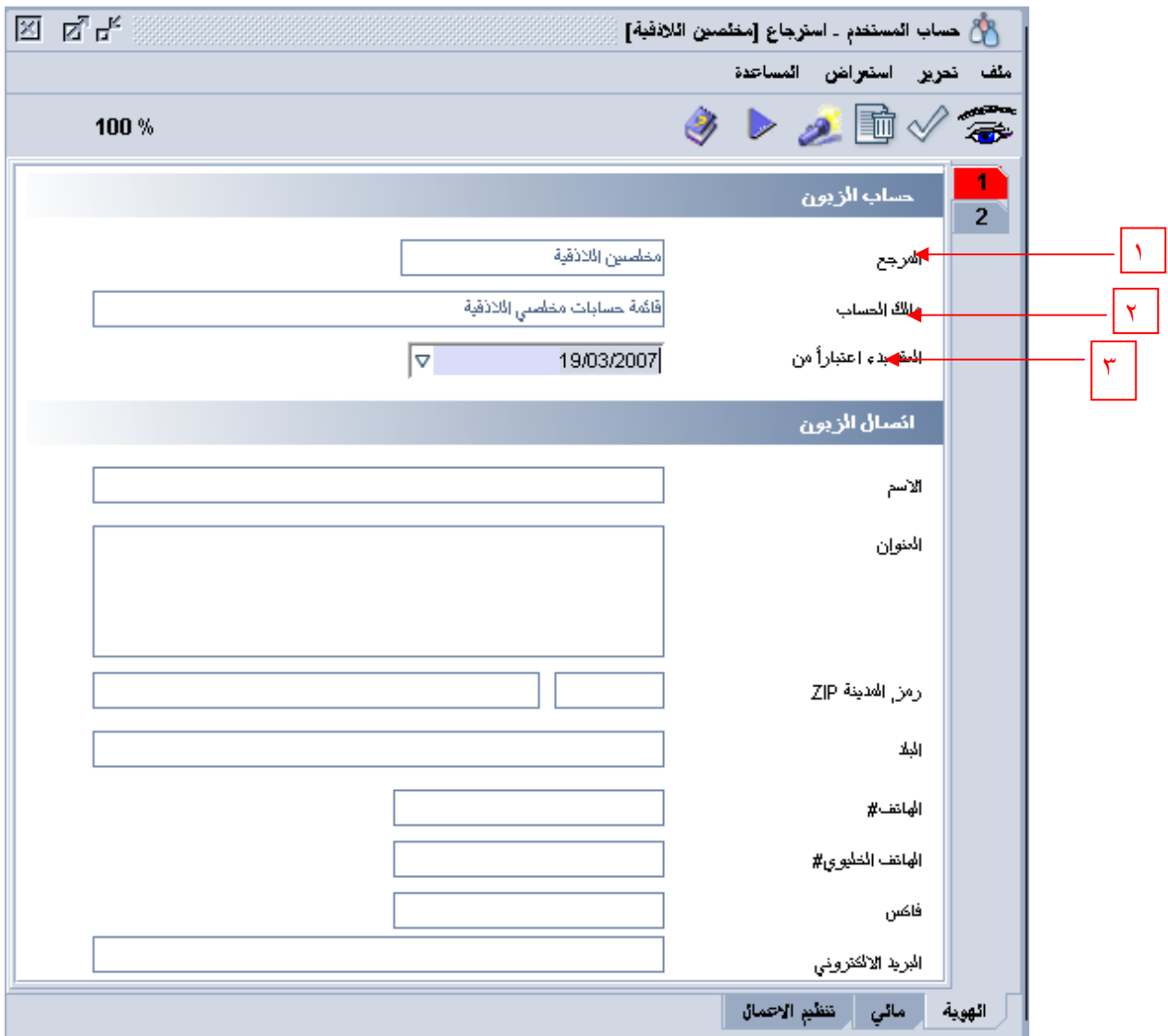

بعد ذلك نضغط زر التسجيل (√ ) .

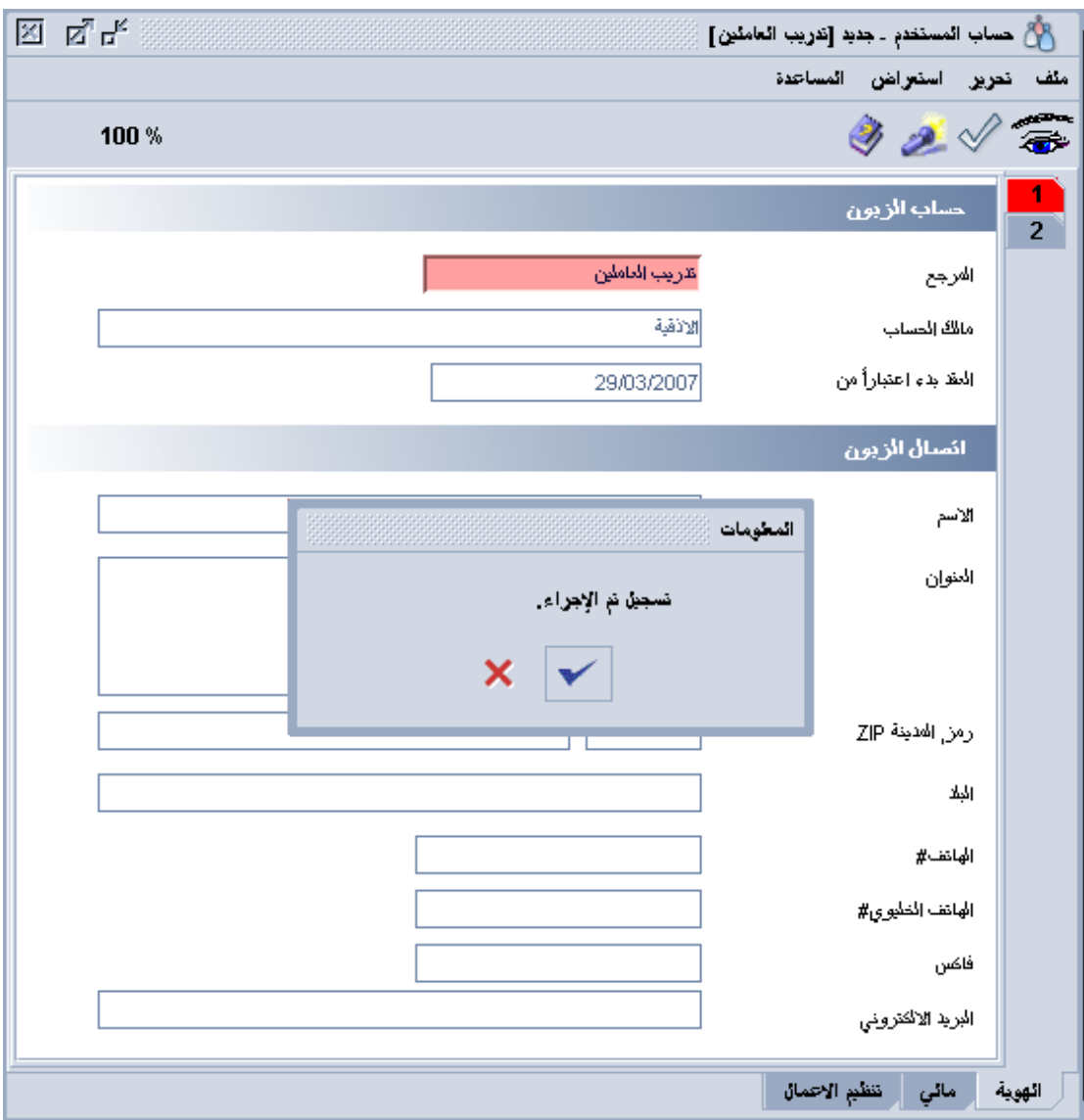

**البحث عن اسم حساب ما**  للبحث عن اسم الحساب نتبع ما يلي : ١- اسيكودا ٢- من إدارة النظام ٣- حساب المستخدم ٤- نأخذ بحث

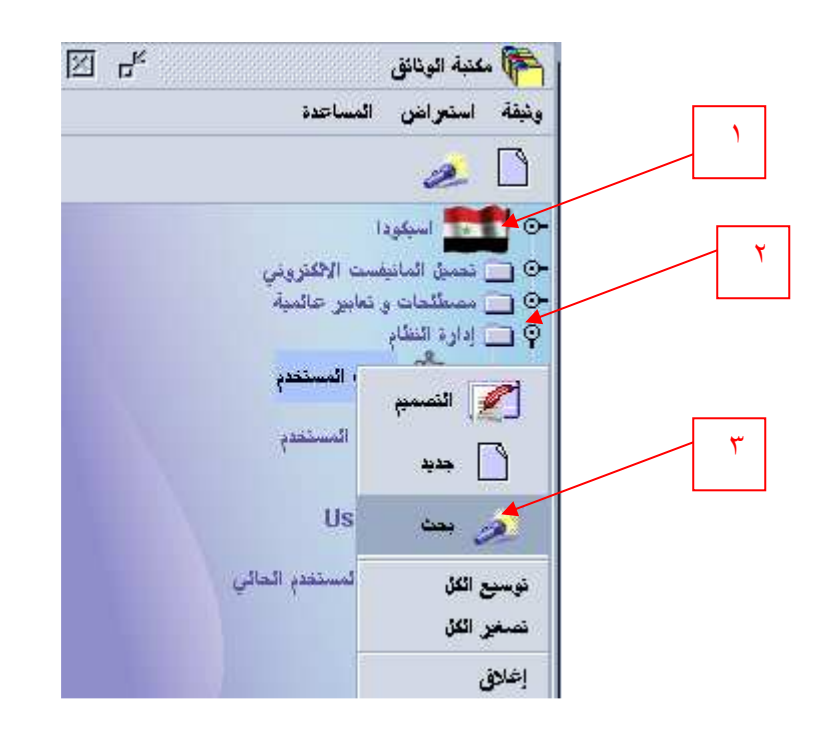

فيظهر لنا الشكل التالي : ندخل اسم معيار البحث وبعد ذلك نضغط على زر البحث .

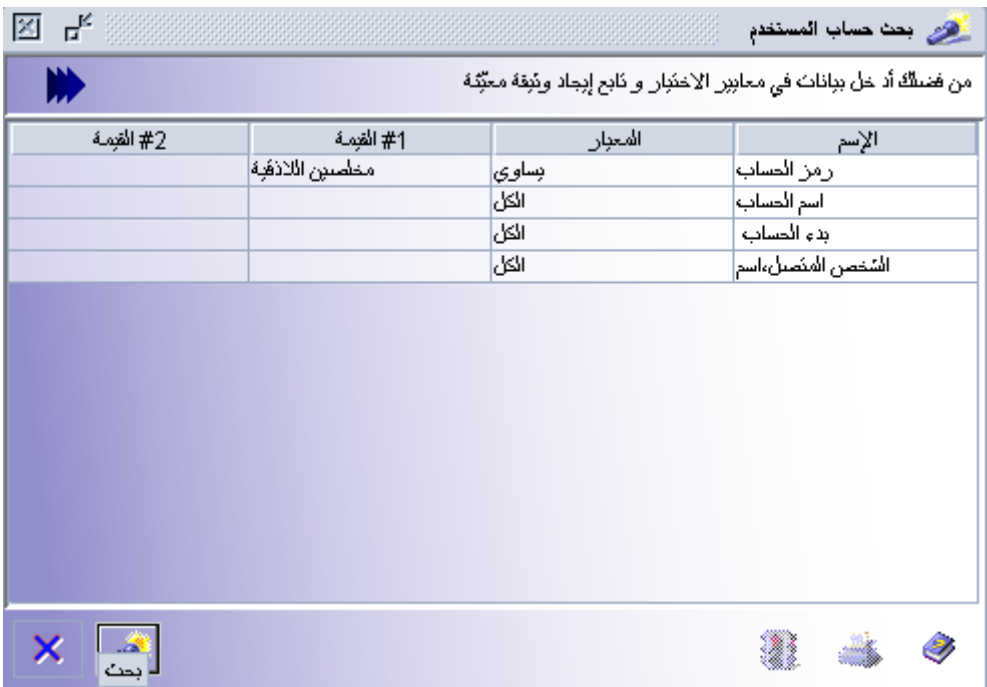

فتظهر نتائج البحث كما يلي :

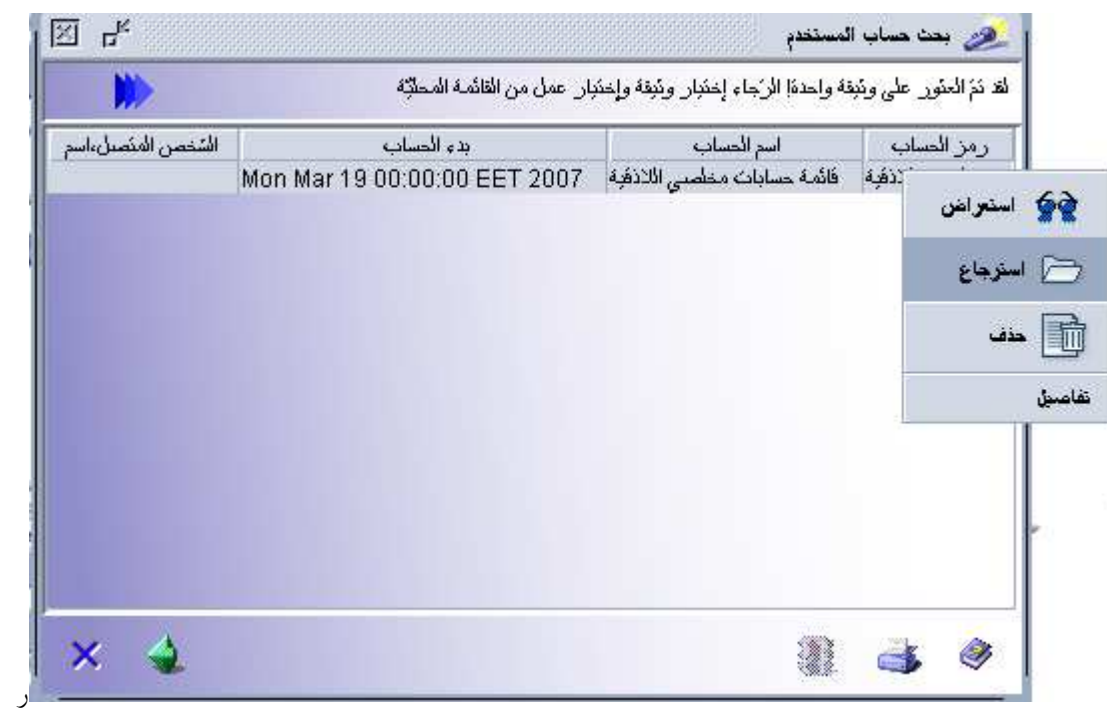

بالضغط على الزر اليميني على اسم الحساب تظهر مجموعة خيارات وهي كالتالي : ١- استعراض : مع امكانية المشاهدة فقط ٢- استرجاع : مع امكانية التعديل

٣- حذف: خذف اسم الحساب

٤- تفاصيل : وتوجد ها تفصيلية معلومات عن الحساب .

**لإنشاء ملفات مستخدمين** 

يتم إنشاء ملفات المستخدمين كما يلي : ١- اسيكودا ٢- من إدارة النظام ٣- حساب المستخدم ٤- نأخذ جديد

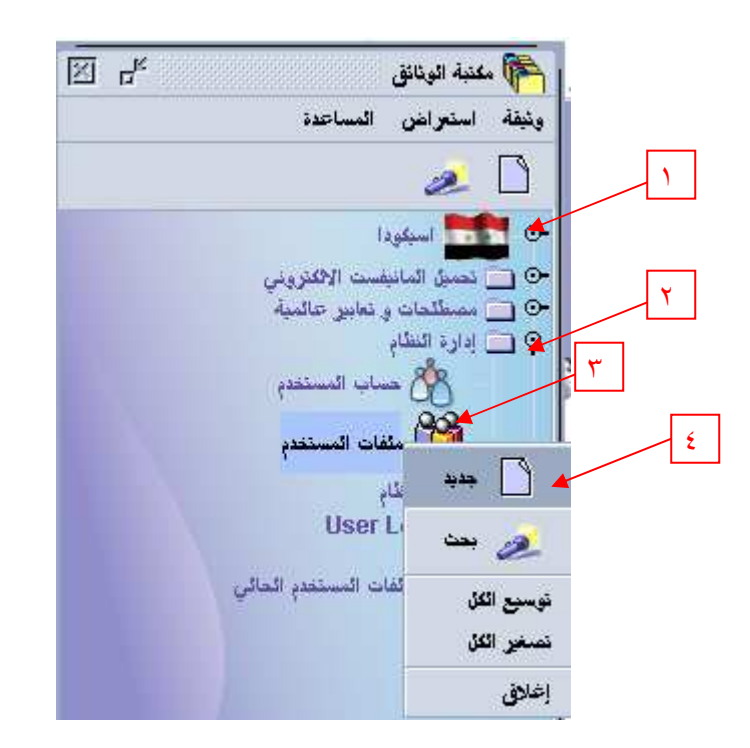

فيظهر لنا الشكل التالي يتم تعبئة حقوله كما يلي : ١- تسجيل دخول المستخدم : الاسم الذي سيدخل به المستخدم على نظام الاسيكودا ٢- مرجع الحساب : لاي اسم حساب سوف يضم ٣- مالك الحساب : مرجع اسم الحساب ٤- الاسم :اسم المستخدم

- ٥- العنوان : ٦- رمز ZIP : ٧- المدينة : ٨- هاتف الخلوي : ٩- الفاكس :
- ١٠ بريد الكتروني :

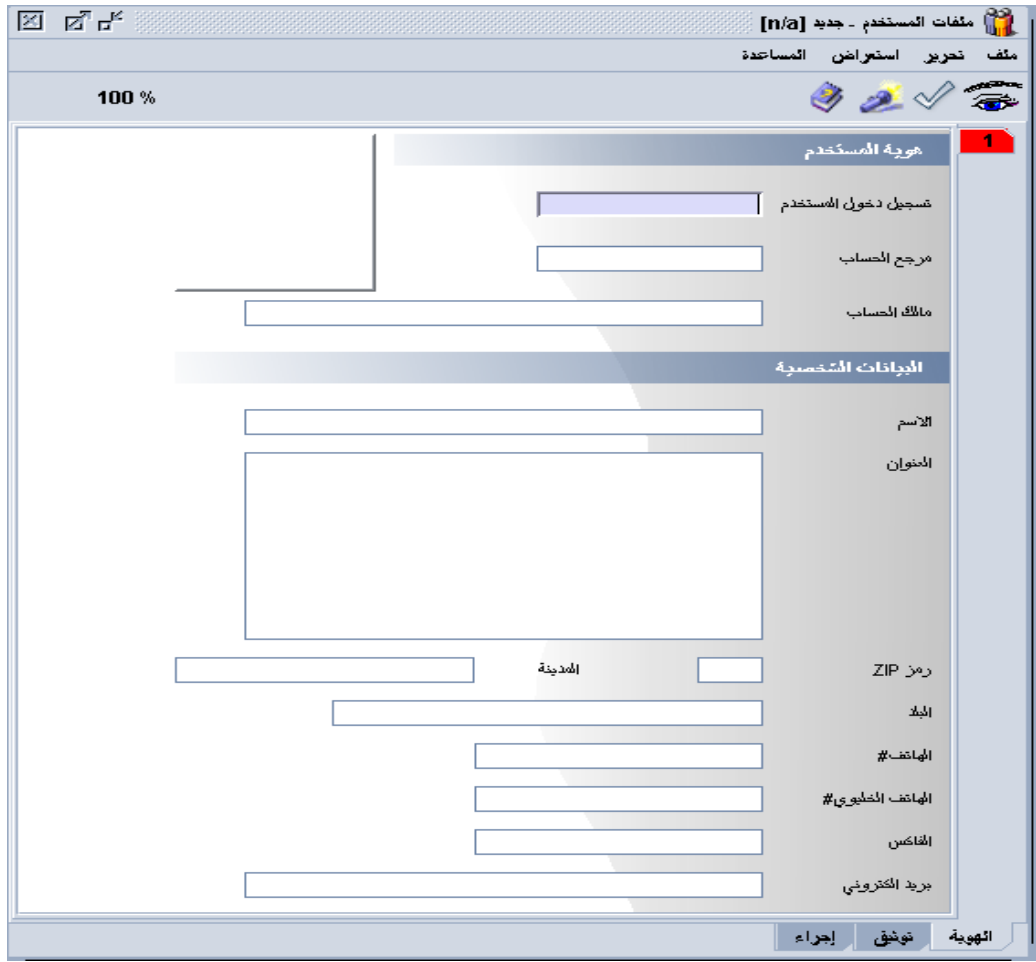

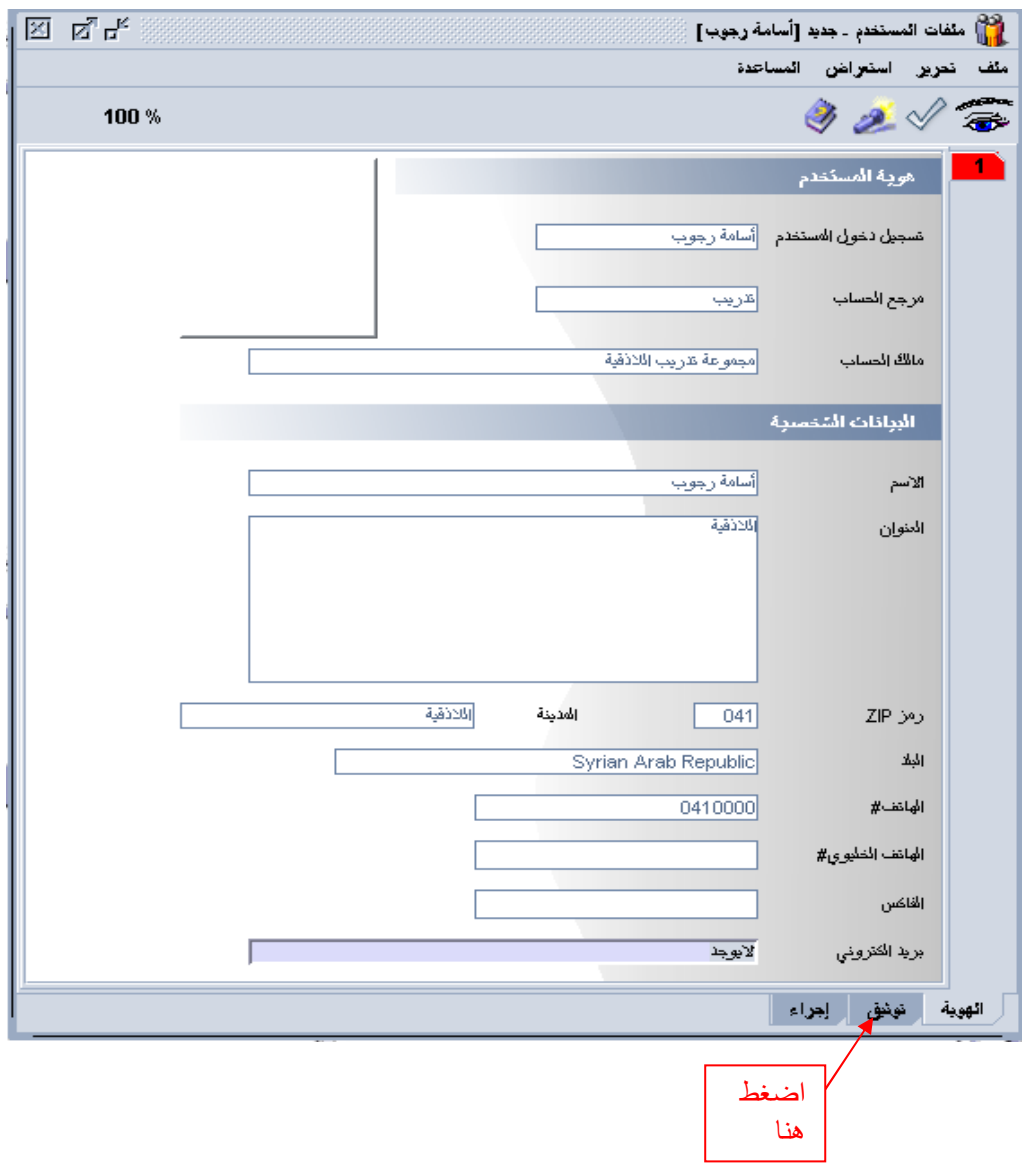

بعد إدخال جميع المعلومات ننتقل إلى تبويب التوثيق . وندحل كلمة السر ونأكدهاكما يلي :

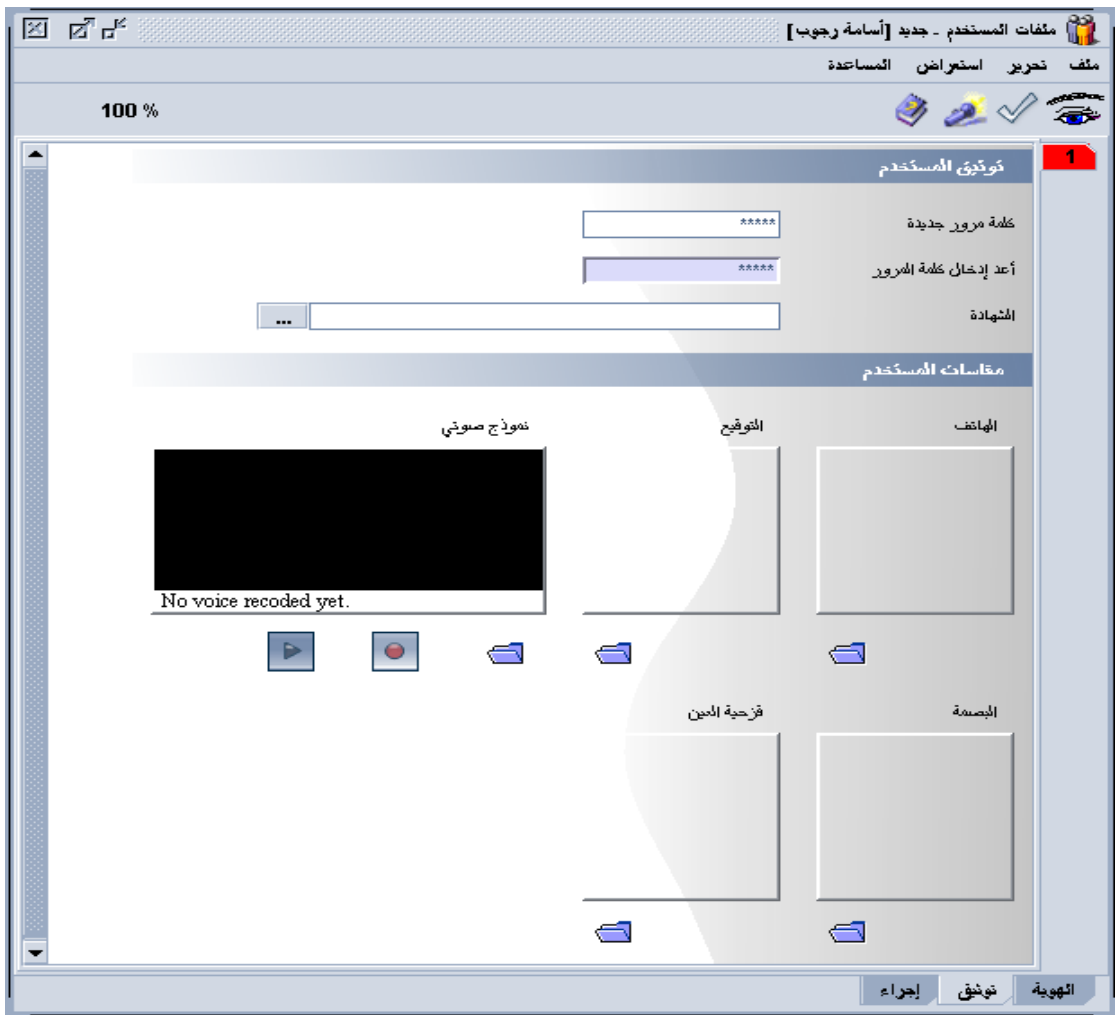

وبعد الانتهاء ندخل إلى تبويب الإجراء وذلك لنعطي الصلاحيات للمستخدم ، حيث عند اختيار الصلاحية في الجهة اليمنى يتم الضغط على السهم لتنتقل إلى الجهة اليسرى حيث تمثل الجهة اليسرى الصلاحيات الممنوحة المستخدم أما الجهة اليمنى فتدل على الصلاحيات الموجودة في النظام . إذا أردنا إضافة خواص معينة إلى الحساب كأن يكون دائماً في أمانة اللاذقية فتكون الخاصية( = office

SYLAO (والتي تظهر بالضغط على الزر اليميني للفارة في اسم الخاصية وأخذ خيار Property Add

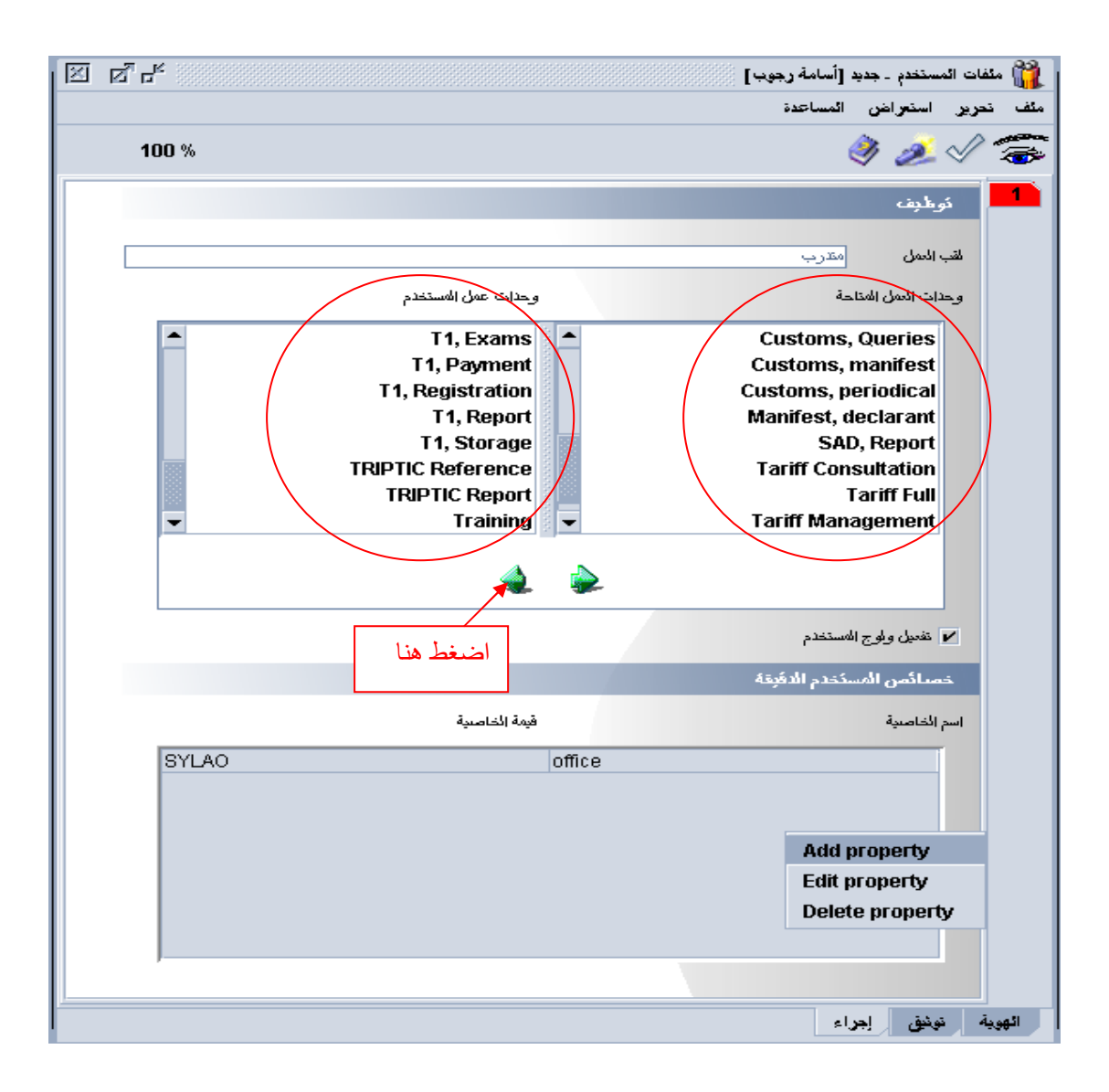

 $\langle \sqrt{\rangle}$ وبعد ذلك نضغط زر التسجيل

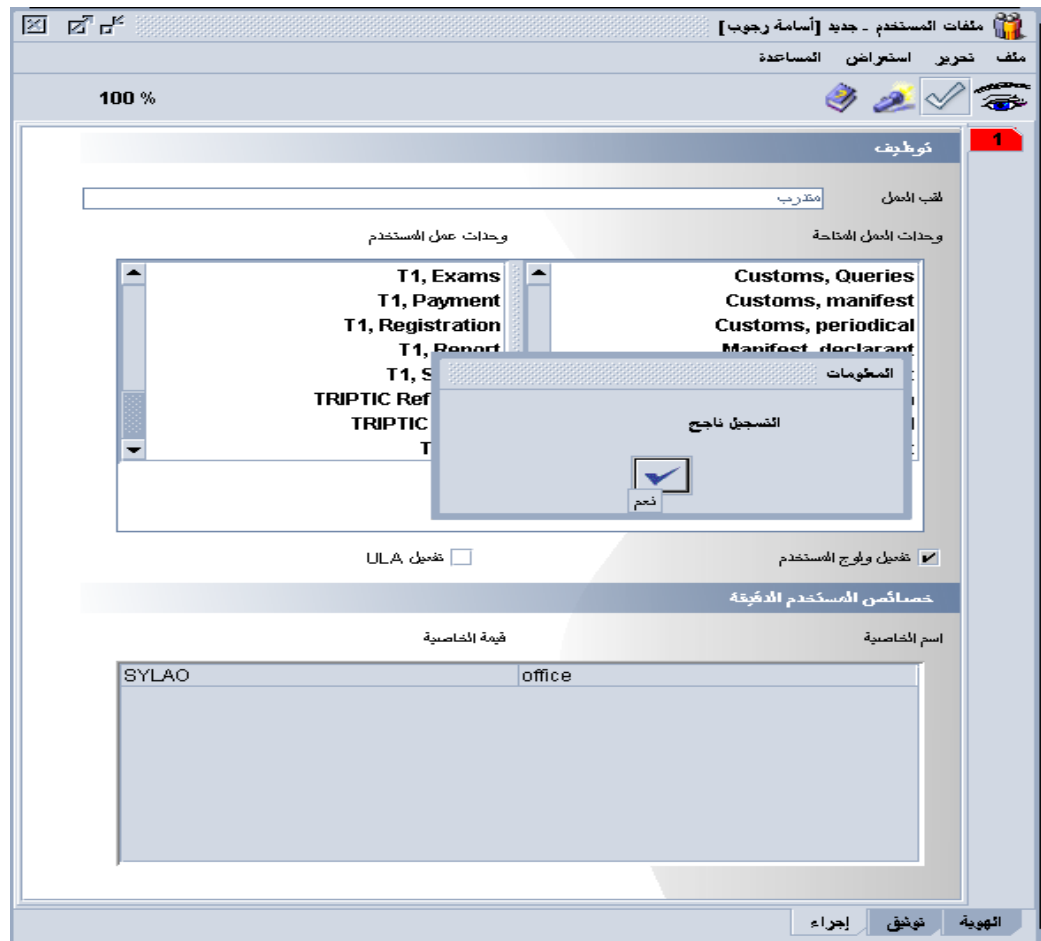

 **البحث عن ملف مستخدم** 

للبحث عن اسم الحساب نتبع ما يلي : ١- اسيكودا ٢- من إدارة النظام ٣- ب المستخدم ٤- نأخذ بحث

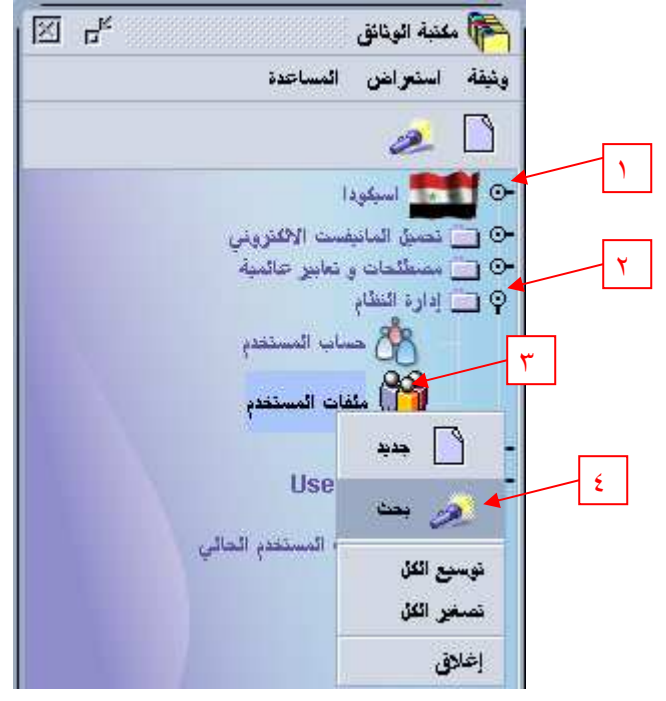

فيظهر لنا الشكل التالي :

ندخل اسم معيار البحث وبعد ذلك نضغط على زر البحث .

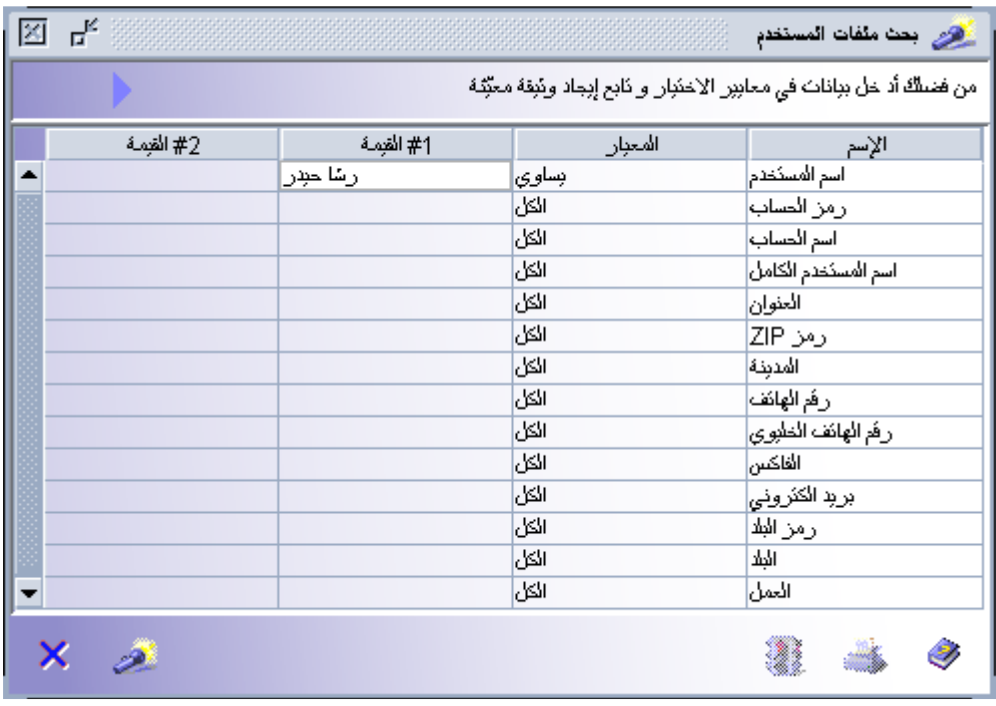

فتظهر نتائج البحث كما يلي :

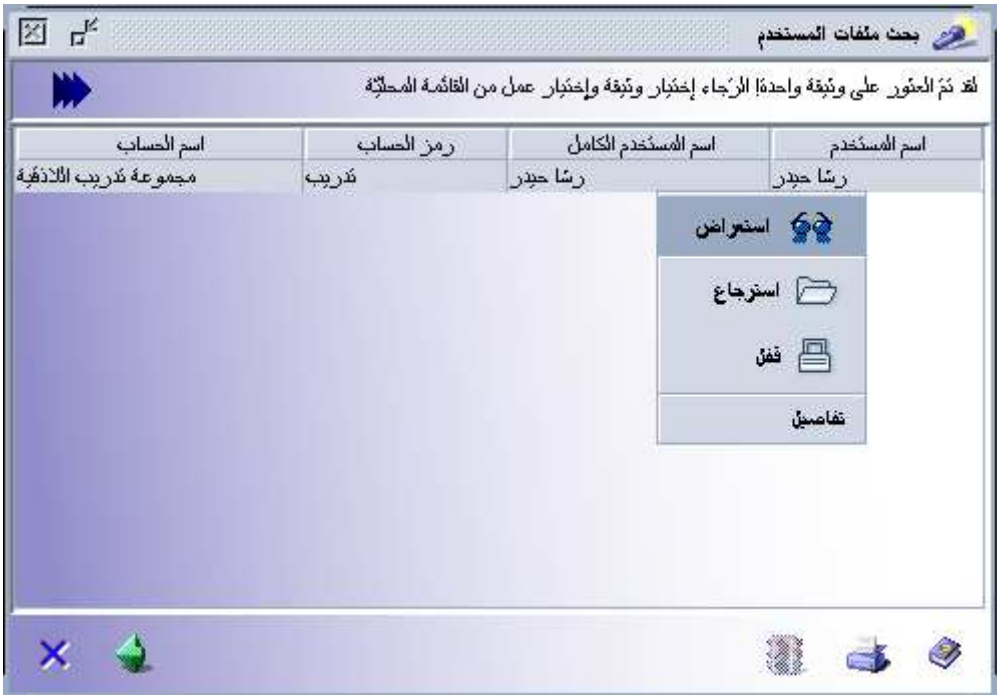

بالضغط على الزر اليميني على اسم الحساب تظهر مجموعة خيارات وهي كالتالي :

- ٥- استعراض : مع امكانية المشاهدة فقط ٦- استرجاع : مع امكانية التعديل ٧- حذف: خذف الملف
- ٨- تفاصيل : وتوجد ا تفصيلية معلومات عن الحساب .